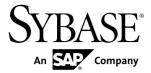

**Quick Start** 

# Sybase IQ 15.4

Windows

DOCUMENT ID: DC01686-01-1540-02

LAST REVISED: February 2012

Copyright © 2012 by Sybase, Inc. All rights reserved.

This publication pertains to Sybase software and to any subsequent release until otherwise indicated in new editions or technical notes. Information in this document is subject to change without notice. The software described herein is furnished under a license agreement, and it may be used or copied only in accordance with the terms of that agreement.

Upgrades are provided only at regularly scheduled software release dates. No part of this publication may be reproduced, transmitted, or translated in any form or by any means, electronic, mechanical, manual, optical, or otherwise, without the prior written permission of Sybase, Inc.

Sybase trademarks can be viewed at the Sybase trademarks page at <a href="http://www.sybase.com/detail?id=1011207">http://www.sybase.com/detail?id=1011207</a>. Sybase and the marks listed are trademarks of Sybase, Inc. (a) indicates registration in the United States of America.

SAP and other SAP products and services mentioned herein as well as their respective logos are trademarks or registered trademarks of SAP AG in Germany and in several other countries all over the world.

Java and all Java-based marks are trademarks or registered trademarks of Oracle and/or its affiliates in the U.S. and other countries.

Unicode and the Unicode Logo are registered trademarks of Unicode, Inc.

All other company and product names mentioned may be trademarks of the respective companies with which they are associated

Use, duplication, or disclosure by the government is subject to the restrictions set forth in subparagraph (c)(1)(ii) of DFARS 52.227-7013 for the DOD and as set forth in FAR 52.227-19(a)-(d) for civilian agencies.

Sybase, Inc., One Sybase Drive, Dublin, CA 94568.

# **Contents**

| Getting Started                  | 1  |
|----------------------------------|----|
| Create a Single Server           | 1  |
| Creating the Demo Database       | 1  |
| Running a Sample Query           | 2  |
| Convert the Server to Multiplex  | 3  |
| Starting Sybase Central          |    |
| Defining the Multiplex Server    |    |
| Loading Data into the Multiplex  | 7  |
| Distribute the Workload          |    |
| Adding Shared Temporary Storage  |    |
| Increasing the iq_main File Size | 10 |
| Running a Distributed Query      | 10 |
| Reviewing the Query Plan         |    |
| Index                            |    |

Quick Start iii

## Contents

iv Sybase IQ

## **Getting Started**

The Sybase<sup>®</sup> IQ Quick Start shows you how to deploy a single server, convert the server to multiplex, and run a query that distributes processing across all nodes in the multiplex.

Tasks in this guide are sequential and progressive. Complete the tasks in one sequence before you progress to the next. The time required to complete all tasks is about 20 minutes.

1. Create a Single Server

The first set of tasks describes how to deploy the demo database in a single-server environment.

2. Convert the Server to Multiplex

Convert the demo database to multiplex.

3. Distribute the Workload

In a multiplex environment, the query optimizer breaks complex queries into fragments and distributes the fragments to different nodes for processing.

## **Create a Single Server**

The first set of tasks describes how to deploy the demo database in a single-server environment.

1. Creating the Demo Database

Sybase IQ includes a demo database that includes sample data about a fictional company that sells athletic clothing. Scripts that create and load the demo database are installed as part of Sybase IQ Server Suite.

2. Running a Sample Query

Interactive SQL is a utility that ships with Sybase IQ. Use Interactive SQL to connect to the server and run a sample query.

#### See also

• Convert the Server to Multiplex on page 3

## **Creating the Demo Database**

Sybase IQ includes a demo database that includes sample data about a fictional company that sells athletic clothing. Scripts that create and load the demo database are installed as part of Sybase IQ Server Suite.

These instructions differ from those in the *Installation and Configuration Guide*. This task creates the demo database with an absolute path in a temporary directory named MyIQDemo.

- 1. Change to the %SYBASE% directory.
- 2. Create a subdirectory named MyIQDemo.

This is the temporary directory for the demo database. The full path to this directory is: . \$SYBASE%\MyIQDemo

- 3. Change to MyIQDemo.
- **4.** Create a subdirectory named w1.

This directory is used later for the multiplex conversion. The full path to this directory is: \$SYBASE%\MyIQDemo\w1

5. Enter:

```
"%ALLUSERSPROFILE%\SybaseIQ\demo\mkiqdemo" -absolute
```

The **-absolute** switch creates the demo database with an absolute path, which is required to convert the demo database to multiplex. For other options, enter:

```
"%ALLUSERSPROFILE%\SybaseIQ\demo\mkiqdemo" -help
```

**6.** Start the demo database:

```
start ig @igdemo.cfg igdemo.db
```

## **Running a Sample Query**

Interactive SQL is a utility that ships with Sybase IQ. Use Interactive SQL to connect to the server and run a sample query.

1. Click Start > Programs > Sybase > Sybase IQ 15.4 > Interactive SQL.

Interactive SQL starts and opens a connection dialog.

2. Use these connection parameters:

| Tab<br>Name      | Field          | Value                                          |
|------------------|----------------|------------------------------------------------|
| Identifica-      | Authentication | Database                                       |
| User ID Password | User ID        | DBA or dba (case-insensitive)                  |
|                  | Password       | sql (case-sensitive)                           |
|                  | Action         | Connect to a running database on this computer |

3. In the SQL Statements window, enter:

```
SELECT
SalesOrders.ID,
SalesOrders.OrderDate,
Customers.CompanyName

FROM SalesOrders
KEY JOIN Customers
WHERE OrderDate > '1994/01/01'
ORDER BY OrderDate
```

Other query options are available. See *Installation and Configuration > Testing Installed Products > Demo Database > Table Names* for a list of tables and owners.

- **4.** Press **F9** to run the query.
- 5. Click **File > Exit** to exit Interactive SQL.

## **Convert the Server to Multiplex**

Convert the demo database to multiplex.

Although there are command line equivalents, all server-related tasks in this sequence use Sybase Central, which is an administrative console for Sybase products. Sybase Central lets you administer your server in a graphical environment.

Using Sybase Central to convert the demo database to multiplex lets you see the changes to your processing environment as they occur.

- 1. Starting Sybase Central
  - Start Sybase Central and connect to your server.
- 2. Defining the Multiplex Server
  - Use the Create Server wizard to convert a single server to multiplex.
- 3. Loading Data into the Multiplex

Use the coordinator and writer to load the multiplex to make the best use of multiplex resources.

#### See also

- Create a Single Server on page 1
- Distribute the Workload on page 8

## **Starting Sybase Central**

Start Sybase Central and connect to your server.

#### **Prerequisites**

Sybase Central requires an active Sybase IQ Agent. Use the Windows Services Utility to make sure the Sybase IQ Agent is running.

#### Task

- 1. Click Start > Programs > Sybase > Sybase IQ 15.4 > Sybase Central.
- **2.** Close the **Tips** and **Welcome** windows, if necessary.
- **3.** From the **View** menu, choose **Folders**.
- 4. From the Connections menu, choose Connect with Sybase IQ.

5. On the **Connect** dialog, enter:

| Tab<br>Name | Field          | Value                                          |  |
|-------------|----------------|------------------------------------------------|--|
| Identifica- | Authentication | Database                                       |  |
| tion        | User ID        | DBA or dba (case-insensitive)                  |  |
|             | Password       | sql (case-sensitive)                           |  |
|             | Action         | Connect to a running database on this computer |  |

## **Defining the Multiplex Server**

Use the Create Server wizard to convert a single server to multiplex.

The Quick Start uses the placeholder *<localhost>* to identify the host. When you see this placeholder in any instruction, substitute your host name.

- 1. In **Folders**, right-click the *<localhost>\_iqdemo* server icon, choose **Agent > Properties**.
- **2.** Update the **Agent Properties**, as necessary:

| Field Name | Value                         |
|------------|-------------------------------|
| Username   | DBA or dba (case-insensitive) |
| Password   | sql (case-sensitive)          |
| Port       | 1099 (default)                |
| Timeout    | 5 (default in minutes)        |

- 3. Click **OK** to return to Sybase Central.
- **4.** In **Folders**, right-click *<localhost>***\_iqdemo** server, choose **Convert to Multiplex**.

The Multiplex Server Conversion wizard includes several parts:

| Title                           | Description                                                               |  |
|---------------------------------|---------------------------------------------------------------------------|--|
| Node Configuration              | Configuration settings for a new multiplex node                           |  |
| Database Path                   | An absolute path to a database file on the new multiplex secondary server |  |
| Temporary Dbspace Configuration | Size and path to a temporary dbspace file                                 |  |
| Review of Settings              | Summarizes multiplex configuration settings                               |  |

**5.** Follow the instructions on the screen.

#### See also

• Loading Data into the Multiplex on page 7

#### **Sample Conversion Values**

The Server Creation wizard derives some default field values from the single server you are converting. Refer to these sample conversion values for the Quick Start.

#### Node Configuration

The Node Configuration dialog sets the multiplex node configuration properties.

| Field Name                           | Description                                                                                                    | Description            |  |  |
|--------------------------------------|----------------------------------------------------------------------------------------------------|------------------------|--|--|
| Multiplex Server Name                | The wizard derives the default value for this field from the name of the single server you are converting: <pre><localhost>_iqdemo</localhost></pre>                                   |                        |  |  |
|                                      | Change to: < localhost > _iqdemo_mpx                                                                                                    |                        |  |  |
| Server Name                          | This is the name of the first secondary server in your multiplex. This value must be different from server you are converting, which becomes the coordinator server for the multiplex. |                        |  |  |
|                                      | Use this value: <localhost>_iqdemo_w1</localhost>                                                                                                    |                        |  |  |
| Host Information                     | For the Quick Start, use the default Host Name and Port Number provided by the wizard. Using these values lets you set up the multiplex with multiple servers on the same host.        |                        |  |  |
| Agent                                | For the Quick Start use these values to bind the multiplex to the Sybase IQ Agent:                                                                                                    |                        |  |  |
|                                      | Port 1099 (default)                                                                                                    |                        |  |  |
|                                      | Username                                                                                                    | DBA (case-insensitive) |  |  |
|                                      | Password                                                                                                    | sql (case-sensitive)   |  |  |
| Mode                                 | Change from <b>Reader</b> to <b>Writer</b> . You will use this node later to load data.                                                                                                |                        |  |  |
| Create administrative shell scripts. | Generates scripts for starting, stopping, and synchronizing servers.                                                                                                    |                        |  |  |

#### Database Path

Database Path dialog sets an absolute path to database stores. The *<pathname>* placeholder refers to the path. When you see this placeholder, substitute the full path name.

| Field                               | Description                                                                                                    |
|-------------------------------------|----------------------------------------------------------------------------------------------------|
| Database Path                       | For the Quick Start, use the <pathname>\MyIQDemo\w1 subdirectory and identify the secondary server database file as iqde-mo_w1.db.</pathname>                        |
|                                     | Although you can browse to the path, you must enter the database file name (iqdemo_w1.db).                                                                           |
|                                     | The full field value should read:                                                                                                    |
|                                     | <pre><pathname>\MyIQDemo\w1\iqdemo_w1.db</pathname></pre>                                                                                                    |
| Coordinator's configuration options | Select the <b>Use Coordinator's configuration options</b> to copy the params.cfg options for the existing database to the new multiplex server's database directory. |

#### Temporary Dbspace Configuration

Temporary Dbspace Configuration dialog sets the path to the temporary dbspace file. As in the previous section, substitute the full path for the *<pathname>* placeholder.

| Field                       | Description                                                                                                    |  |
|-----------------------------|----------------------------------------------------------------------------------------------------|--|
| Temporary dbspace file path | For the Quick Start, set the path to <pathname>\MyIQDemo \w1\iqdemo_w1.iqtmp.</pathname>                                                                   |  |
|                             | Although you can browse to the path, you must enter the database file name (iqdemo_wl.iqtmp).                                                              |  |
|                             | The full field value should read:                                                                                                    |  |
|                             | <pre><pathname>\MyIQDemo\wl\iqdemo_wl.iqtmp</pathname></pre>                                                                                               |  |
| RAW device option           | Unselect the <b>This is a RAW device</b> option to display the default File size and Reserve size values. For the Quick Start, do not change these values. |  |

### Review of Settings

Review the conversion values.

## **Multiplex Views**

Converting a single server to multiplex adds different views to Sybase Central.

#### Folders View

The new multiplex becomes part of the Multiplex folder. Expand the new Multiplex folder to see the objects in the multiplex.

| View             | Description                                                                                                    |  |
|------------------|----------------------------------------------------------------------------------------------------|--|
| Multiplex Server | The name of the new multiplex is: <localhost>_iqdemo_mpx</localhost>                                                                           |  |
| Coordinator      | The coordinator manages multiplex resources. The name of the coordinator is: <la>clocalhost&gt;_iqdemo </la>                                   |  |
| Writer           | The writer can run read-only and read-write operations against shared IQ objects. The name of the writer is: <localhost>_iqdemo_w1</localhost> |  |

#### Multiplex Properties

Multiplex properties appear in the right pane. Select the multiplex server or one of its member objects in the Folders view to display its properties.

| View                | Description                                                                                                    |  |
|---------------------|----------------------------------------------------------------------------------------------------|--|
| Servers             | The Servers tab identifies the servers in the multiplex:  • <localhost>_iqdemo (coordinator)  • <localhost>_iqdemo_w1 (writer)</localhost></localhost>                                                                                                    |  |
| Topology            | The Topology tab provides a graphical view of the multiplex.  Right-click any object in the multiplex topology to display command options for that object.                                                                                                    |  |
| Performance Monitor | The Performance Monitor tab lets you monitor performance statistics at multiplex and server levels.  At the multiplex level, you can monitor one statistic at a time across multiple servers. At the server level, you can simultaneously monitor as many as 10 statistics. |  |

## **Loading Data into the Multiplex**

Use the coordinator and writer to load the multiplex to make the best use of multiplex resources.

Because we want to load the same data we used to create the demo database, the sample LOAD scripts include a **TRUNCATE** statement, which deletes all rows in the target table before loading the data.

**Note:** The code samples in this task include an absolute path to the load scripts. This path should point to the <code>%ALLUSERSPROFILE%\SybaseIQ\demo\adata</code> directory. The

value of the %ALLUSERSPROFILE% variable depends on the version of Windows that you are running. Change the path in the code samples to point to directory where the code samples are located, if necessary.

1. In Folders, right-click <localhost>\_iqdemo > Open Interactive SQL.

This starts Interactive SQL with a connection to the coordinator.

2. In Interactive SOL, enter:

```
TRUNCATE TABLE Contacts;

LOAD TABLE Contacts (ID, Surname, GivenName,
Title, Street, City, State, Country,
PostalCode, Phone, Fax, CustomerID)

USING FILE

'C:\Documents and Settings\All Users\SybaseIQ\demo\adata
\contact.dat'

ROW DELIMITED BY '|'

ESCAPES OFF;
COMMIT;
```

Enter the full path to the data file on a single line.

- **3.** Press **F9** to load the Contacts table on the coordinator.
- **4.** Close Interactive SQL.
- 5. In Folders, right-click <localhost>\_iqdemo\_w1 > Open Interactive SQL.

  This starts Interactive SQL with a connection to the writer.
- **6.** In Interactive SOL, enter:

```
TRUNCATE TABLE SalesOrderItems;

LOAD TABLE SalesOrderItems (ID, LineID,

ProductID, Quantity, ShipDate)

USING FILE 'C:\Documents and Settings\All Users\SybaseIQ\demo
\adata\sales_oi.dat'

ROW DELIMITED BY '|'

ESCAPES OFF;

COMMIT;
```

Enter the full path to the data file on the single line.

- 7. Press **F9** to load the SalesOrderItems Table on the writer.
- **8.** Close Interactive SQL.

#### See also

• Defining the Multiplex Server on page 4

## Distribute the Workload

In a multiplex environment, the query optimizer breaks complex queries into fragments and distributes the fragments to different nodes for processing.

Distributing a query involves a leader node and one or more worker nodes. A query originates on the leader node. A worker node can be any node in the multiplex that can accept some of the

query processing work. Any multiplex node type (reader, writer, or coordinator) can be a leader or a worker node.

The query optimizer determines whether to distribute the query. To distribute the query, the leader node breaks the query into parallel fragments and assigns the fragments to the worker nodes. The workers process the fragments and return the intermediate results. Queries that are unlikely to scale appropriately or degrade performance are not distributed; they are executed on a single node in the multiplex.

This part of the Quick Start shows how to change the multiplex to accommodate a large volume of data and run a distributed query.

1. Adding Shared Temporary Storage

Distributed Query Processing (DQP) requires temporary storage that all multiplex nodes can share. This task creates a resource on the coordinator that provides temporary storage for the coordinator and writer.

2. Increasing the iq\_main File Size

Before you run a distributed query, increase the file size in user dbspace iq\_main.

3. Running a Distributed Query

The query engine is more likely to distribute a query that processes a large number of rows than those that require fewer resources.

4. Reviewing the Query Plan

Check the multiplex node directories to review the query plan. The comprehensive query plan is in the leader node directory, and each distributed work unit has an HTML file generated by the node that received it.

#### See also

• Convert the Server to Multiplex on page 3

## **Adding Shared Temporary Storage**

Distributed Query Processing (DQP) requires temporary storage that all multiplex nodes can share. This task creates a resource on the coordinator that provides temporary storage for the coordinator and writer.

- 1. In Folders, expand < localhost > iqdemo mpx > iqdemo > Dbspaces.
- 2. In the **Dbspaces** folder, right-click **IQ SHARED TEMP**, choose **New > File**.
- **3.** On the Add File(s) dialog, click **Add**.
- **4.** Update the File Detail(s) dialog:

| Option            | Value                                     |
|-------------------|-------------------------------------------|
| Logical File Name | Use shared_temp as the logical file name. |

| Option             | Value                                                                                                    |       |
|--------------------|----------------------------------------------------------------------------------------------------|-------|
| Physical File Path | Set the path to the <pathname> \MyIQDemo subdirectory and identify the secondary server database file as shared_temp.iqtmp.</pathname>           |       |
|                    | You can unselect <b>This is a raw device</b> to browse to the path, but you must manually enter the file name. The full field value should read: |       |
|                    | <pre><pathname>\MyIQDemo\shared_temp.iqtmp</pathname></pre>                                                                                      |       |
| Raw device option  | Unselect <b>This is a raw device</b> to display the default File size and Reserve size values.                                                   |       |
| File Sizes         | Update with these values:                                                                                                    |       |
|                    | File Size                                                                                                    | 300MB |
|                    | Reserve Size                                                                                                    | 90MB  |

- **5.** Click **OK** to return to the Add File(s) dialog, then click **OK** > **Next** > **Finish**.
- **6.** On the Files tab, right-click **shared\_temp**, and choose **Properties**.
- 7. Change the Mode to **Read/Write**.
- 8. Click Apply > OK.

## Increasing the iq\_main File Size

Before you run a distributed query, increase the file size in user dbspace iq main.

- 1. In Folders, expand < localhost>\_iqdemo\_mpx > iqdemo > Dbspaces.
- 2. In the Dbspaces folder, click iq\_main.
- 3. On the Files tab, right-click iq\_main, and choose Properties.
- **4.** On the Properties sheet, change the **Modify File Size** to 200.
- 5. Click Apply > OK.

## **Running a Distributed Query**

The query engine is more likely to distribute a query that processes a large number of rows than those that require fewer resources.

This task includes two scripts that load and query a significant amount of sample data (10 million rows). The first script creates and loads a Fact table and a Dimension table. The second script runs a query that fetches 3 rows, and generates a query plan in the coordinator and write server directories.

**Note:** Depending on your system configuration and amount of data, the Sybase IQ query engine may choose a query plan that does not distribute to the write server.

1. Choose Tools > Sybase IQ 15 > Open Interactive SQL.

| <b>2.</b> O | n the | Connect | dialog. | click A | Advanced. | enter: |
|-------------|-------|---------|---------|---------|-----------|--------|
|-------------|-------|---------|---------|---------|-----------|--------|

| Tab<br>Name         | Field               | Value                                          |                         |  |
|---------------------|---------------------|------------------------------------------------|-------------------------|--|
| Identifica-<br>tion | Authentication      | Database                                       |                         |  |
|                     | User ID             | DBA or dba (case-insensitive)                  |                         |  |
|                     | Password            | sql (case-sensitive)                           |                         |  |
|                     | Action              | Connect to a running database on this computer |                         |  |
|                     | Server name         | <localhost>_iqdemo</localhost>                 |                         |  |
|                     | Database name       | iqdemo                                         |                         |  |
| Network             | TCP/IP protocol op- | Host                                           | <localhost></localhost> |  |
|                     | tions               | Port                                           | 2638                    |  |

- 3. In Interactive SQL, click File > Open.
- 4. Browse to %ALLUSERSPROFILE%\SybaseIQ\demo, and choose dqpdata.sql
- 5. Press **F9** to create and load the Dimension table and Fact table.
- 6. Click File > Open.
- **7.** Browse to %ALLUSERSPROFILE%\SybaseIQ\demo, and choose dqpquery.sql
- 8. Press F9 to run the script that runs the query and generates the query plan.

## **Reviewing the Query Plan**

Check the multiplex node directories to review the query plan. The comprehensive query plan is in the leader node directory, and each distributed work unit has an HTML file generated by the node that received it.

To open the query plan in a Web browser, double-click the leader node directory. The query plan is represented visually by a structure called the query tree.

Figure 1: Sybase IQ Sample Query Plan

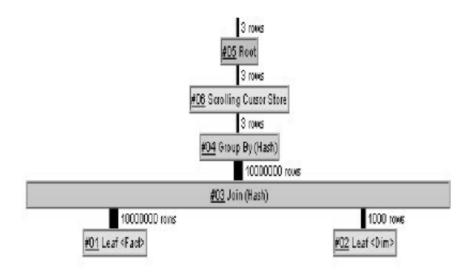

#### Query Tree

A query tree represents the query's data flow, and the query tree consists of nodes that represent a stage of work. Each node has a name and a data flow operator (DFO) number. All nodes in the tree are hyperlinked to more detailed information.

The lowest nodes on the tree are leaf nodes. Each leaf node represents a table or a prejoin index set in the query. At the top of the plan is the root of the operator tree. Information flows up from the tables and through any operators representing joins, sorts, filters, stores, aggregation, and subqueries.

The three vertical bars that connect the query operators indicate distribution. For example, between the group by node and the join, the three bars indicate that this operation occurs over parallel threads and is distributed over multiple servers. The operation between the join and leaf #01 is also distributed.

**Note:** For additional information about query plans, see the *Performance and Tuning Guide*.

## Index

#### D

Database path 5
Demo database
creating 1
Distributed queries 8
adding shared temporary storage 9, 10
iq\_main file size 10
query plan 11
running distributed queries 10

G
Getting Started 1
single servers 1

#### M

Multiplex conversion 3
defining the multiplex server 4
loading data 7
Multiplex views 6
sample conversion values 5
Sybase Central 3
Multiplex queries
See Distributed queries
Multiplex views
Folders 6
Multiplex properties 6

#### Ν

Node configuration 5

#### Q

Queries distributed 8 Query plan 11

### S

Sample conversion values
database path 5
node configuration 5
temporary dbspace configuration 5
Sample queries
running 2
Shared temporary storage
adding 9
Single servers
creating 1
demo database 1
Sample query 2
Sybase Central
starting 3

#### T

Temporary dbspace configuration 5

Index